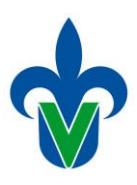

# Programas de Apoyo a la Formación Integral (PAFI)

Guía para la inscripción del estudiante

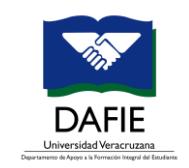

12 DE JULIO DE 2019

UNIVERSIDAD VERACRUZANA Departamento de Apoyo a la Formación Integral del Estudiante

# Tutoría/Enseñanza tutorial: PAFIS

# **Contenido**

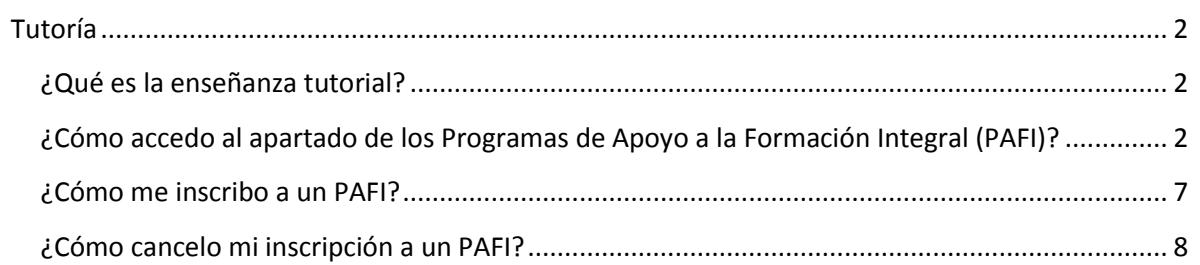

## <span id="page-2-0"></span>**Tutoría**

La tutoría es un servicio de apoyo que la Universidad Veracruzana te ofrece para acompañar las decisiones que tomas durante tu permanencia en el programa educativo, su propósito es promover tu autonomía y formación integral además de brindarte estrategias para el logro de tus objetivos académicos a fin de que concluyas exitosamente tu programa de estudios.

Este apartado de la guía del estudiante describe los diferentes tipos de tutoría reconocidos en la Institución: **tutoría académica, enseñanza tutorial, tutoría para la investigación, tutoría para la apreciación artística y monitores (tutoría par)**. En cada uno de ellos se describe la forma en que se opera y el apoyo e impacto esperado en tu formación integral.

### <span id="page-2-1"></span>**¿Qué es la enseñanza tutorial?**

La **enseñanza tutorial** se desarrolla a través de los **Programas de Apoyo a la Formación Integral (PAFI),** los cuales contemplan una serie de actividades para apoyarte a solucionar problemas relacionados con los contenidos de las EE que cursas, o para ampliar tu formación y fortalecer tu perfil de egreso. Este tipo de tutoría es ofrecida por las facultades a través de profesores tutores, quienes son académicos expertos en el área en la cual se desarrolla el PAFI, interesados en reforzar tu formación académica.

Si tienes dudas o problemas para entender los contenidos de una Experiencia Educativa (EE), estás por reprobarla o simplemente deseas saber más sobre la misma, pregúntale a tu tutor académico o a tu coordinador del sistema tutorial sobre la enseñanza tutorial y solicita apoyo de un profesor tutor.

### <span id="page-2-2"></span>**¿Cómo accedo al apartado de los Programas de Apoyo a la Formación Integral (PAFI)?**

El ingreso es través de la **Guía del estudiante**, para ello, primero debes contar con lo siguiente:

- a) Computadora de escritorio, computadora portátil o *Tablet* con resolución mínima de 10".
- b) Conexión a internet
- c) Navegador WEB (Google Chrome, Mozilla Firefox, Internet Explorer y/o Safari)

Es importante que antes de ingresar a la guía, verifiques tu cuenta institucional, es decir debestener listo tu usuario y contraseña, para posteriormente ingresar a la siguiente página web: <http://www.uv.mx/>

1. En el portal de la Universidad debes de dar clic en la opción **MiUV**, que se muestra a continuación:

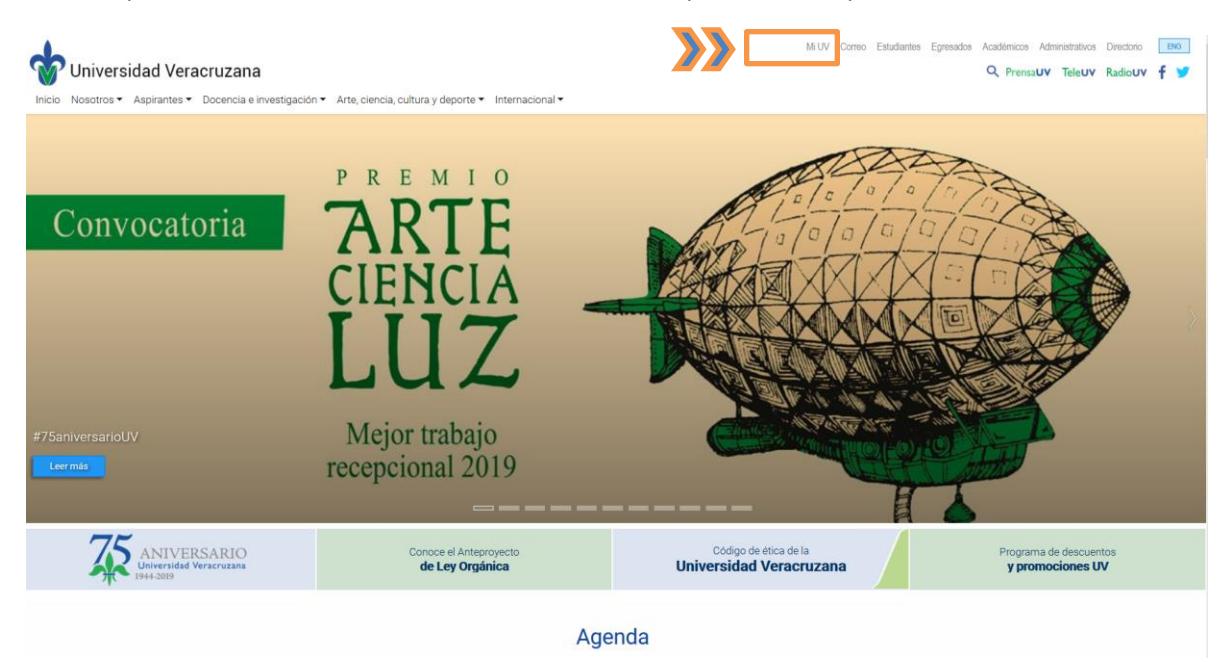

2. Una vez que ingreses deberás buscar el tile que **dice Guía del Estudiante** e ingresar.

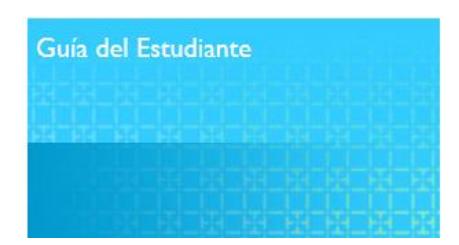

3. En la página principal de la Guía del Estudiante deberás ubicar la opción de **Tutoría** e ingresar.

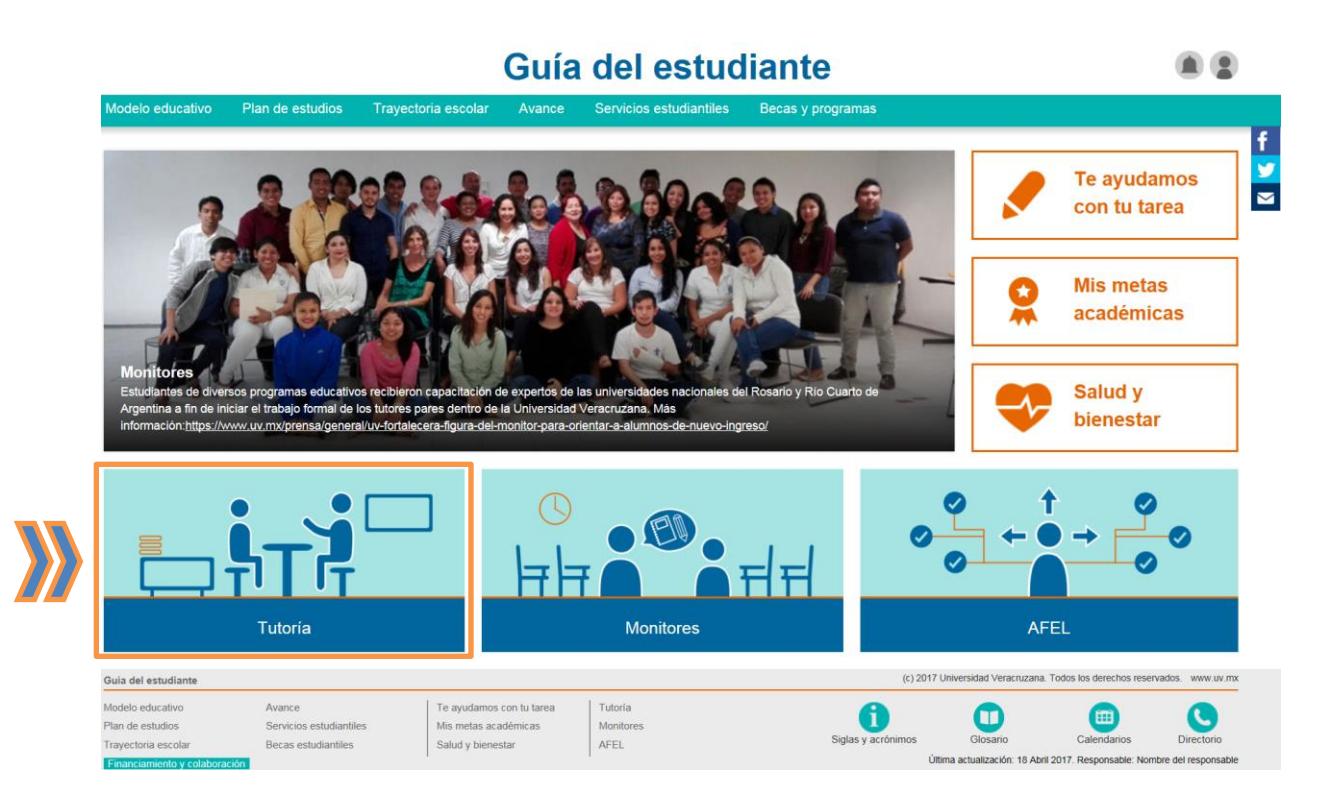

Otra forma de acceder a **Tutoría**, es el apartado que se encuentra en la parte inferior el cual tiene el mismo nombre.

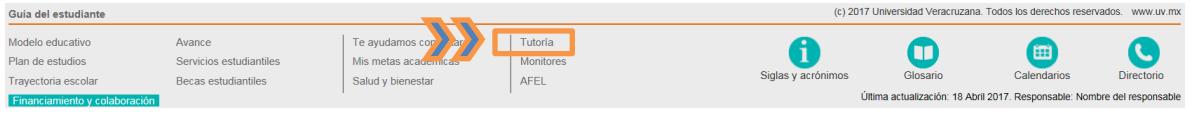

Al ingresar visualizarás varias opciones: **Tutorías, Tutoría Académica, Enseñanza Tutorial, Tutoría para la investigación, Tutoría para la apreciación artística, Monitores y Enseñanza Tutorial: PAFIS.**

4. Debes elegir la opción **Enseñanza Tutorial: PAFIS**

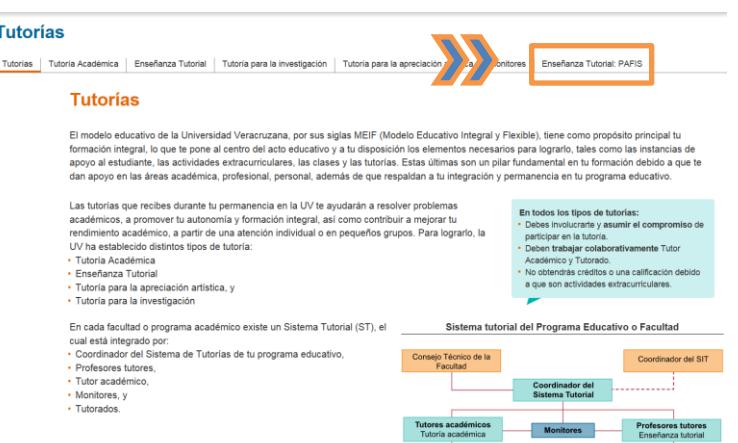

Este apartado desplegará las siguientes opciones: **Mis PAFIS, PAFIS disciplinares disponibles y PAFIS AFBG disponibles.**

### **Mis PAFIS**

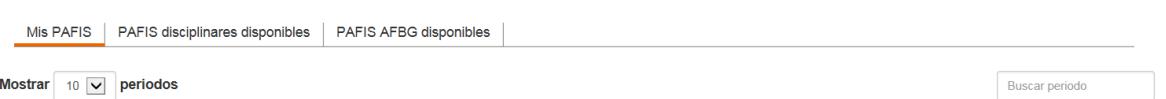

La opción de **Mis PAFIS**, muestra el total de PAFIS a los que te has inscrito. La información se organiza por periodo escolar.

### **Mis PAFIS** Mis PAFIS | PAFIS disciplinares disponibles | PAFIS AFBG disponibles Mostrar  $\boxed{10}$   $\boxed{\vee}$  periodos Buscar periodo Periodo # Total de PAFIS FEBRERO - JULIO 2019  $\overline{1}$ Mostrando 1 de 1 periodos Anterior Siquiente

La opción **PAFIS disciplinares disponibles** muestra los PAFI que están disponibles durante ese periodo escolar y a los cuales puedes inscribirte. La información que despliega por cada uno es: Nombre del PAFI que se está ofertando, nombre de la Experiencia Educativa (EE) a la que apoya, Fecha de inicio y término, así como la hora, el lugar, el cupo máximo de estudiantes y la cantidad de alumnos inscritos hasta ese momento. En la última columna se encuentra el botón **Opciones** a través del cual puedes inscribirte al PAFI de tu interés, cuidando que los horarios no se traslapen con tus horarios de clase.

### **Mis PAFIS**

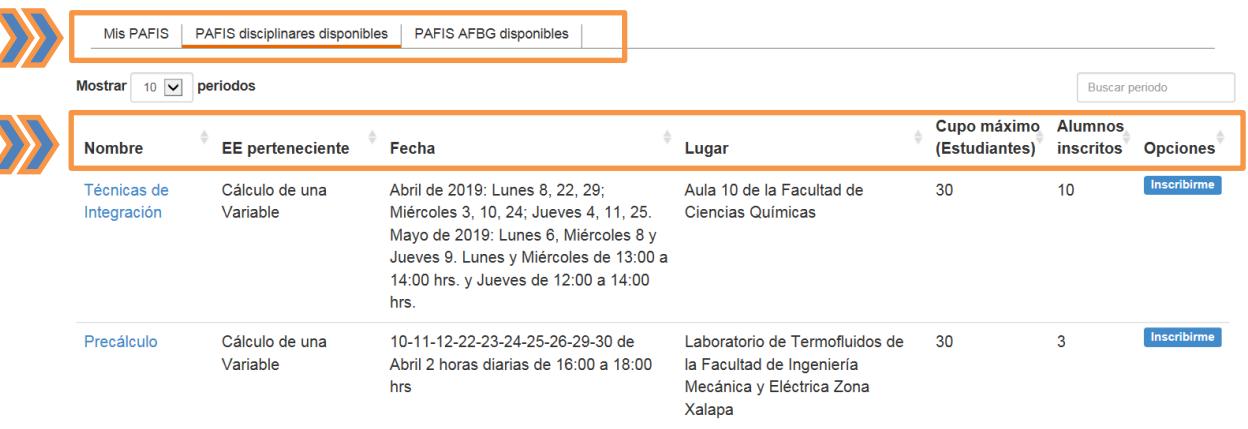

<sup>©</sup> Dirección General de Desarrollo Académico e Innovación Educativa

La opción **PAFIS AFBG disponibles** muestra los PAFI que apoyan experiencias educativas del Área de Formación Básica General que están disponibles durante ese periodo escolar. La información que se despliega al ingresar es la misma que para los PAFIS disciplinares disponibles.

Para conocer mayores detalles de los PAFI disponibles debes dar clic en el nombre del mismo y una página con el título **Consulta PAFI**.

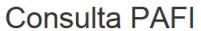

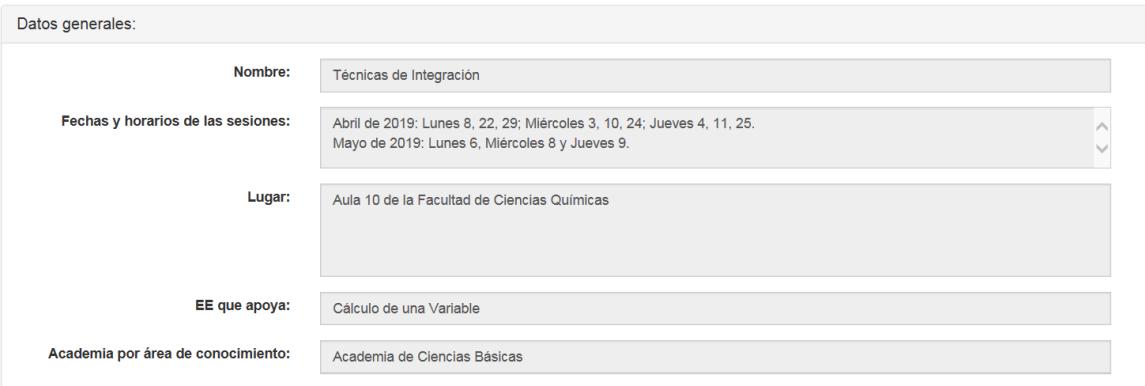

Esta página muestra los Datos Generales del PAFI, por ejemplo: Nombre, Fecha y horario de las sesiones, Lugar, EE que apoya, Academia por área conocimiento, Área académica, Justificación, entre otras. Es información más detallada por si el alumno quisiera tener más conocimiento acerca del PAFI que desea inscribir.

Asimismo, este apartado indica el nombre completo del académico que lo diseñó y los nombres de los académicos que lo imparten.

### <span id="page-7-0"></span>**¿Cómo me inscribo a un PAFI?**

**Mis PAFIS** 

1. Para inscribirte a un PAFI (disciplinar o del AFBG) debes seleccionar el botón azul **Inscribirme** y se desplegará una ventana confirmando la inscripción al PAFI, luego de Aceptar tu participación será registrada en el apartado que dice **Alumnos Inscritos***.* 

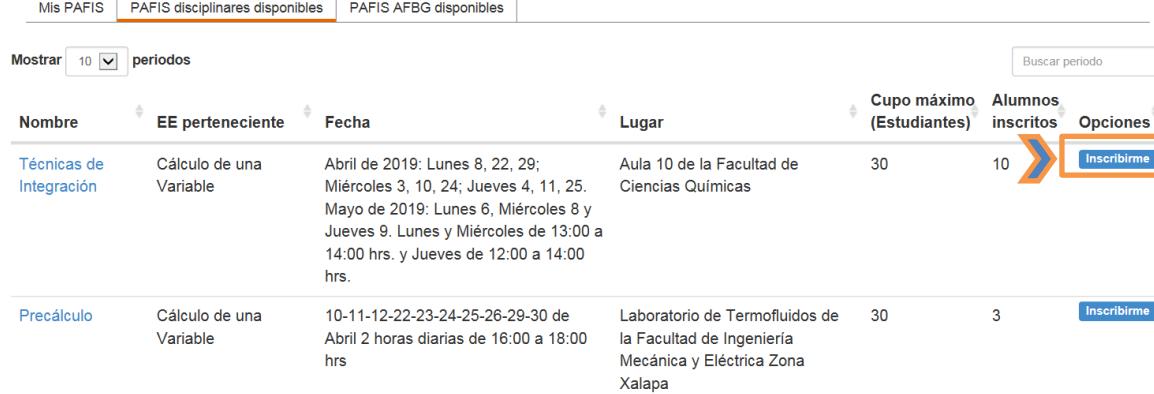

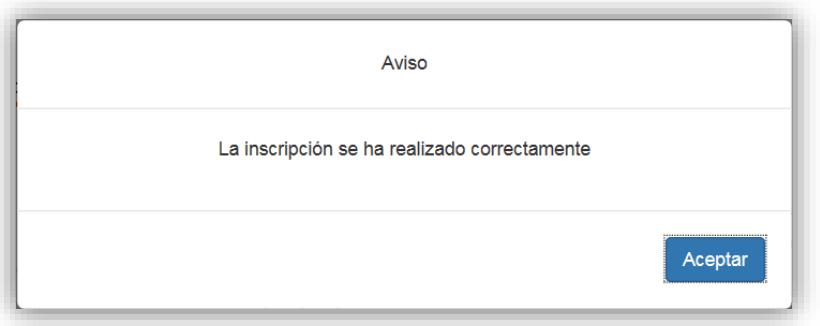

Puedes corroborar tu inscripción en la opción **Mis PAFIS**. Una vez inscrito te despliega la siguiente información y en opciones la posibilidad de cancelar tu inscripción la PAFI.

### **Mis PAFIS**

Mis PAFIS | PAFIS disciplinares disponibles | PAFIS AFBG disponibles **Mis PAFIS** Mostrar 10 v periodos Buscar periodo EE **Estudiantes** perteneciente **Nombre** Fecha Lugar inscritos **Opciones** Can Aula 10 de la Cálculo de una Abril de 2019: Lunes 8, 22, 29: Miércoles 3, 10, 24: Jueves 4, 11, 25.  $11$ Técnicas de Integración Variable Mayo de 2019: Lunes 6, Miércoles 8 y Jueves 9. Lunes y Miércoles Facultad de Ciencias de 13:00 a 14:00 hrs. y Jueves de 12:00 a 14:00 hrs. Químicas Mostrando 1 de 1 periodos Anterior Siguiente

### <span id="page-8-0"></span>**¿Cómo cancelo mi inscripción a un PAFI?**

1. Si deseas cancelar tu inscripción, desde el apartado de **Mis PAFIS** debes seleccionar el botón rojo Cancelar

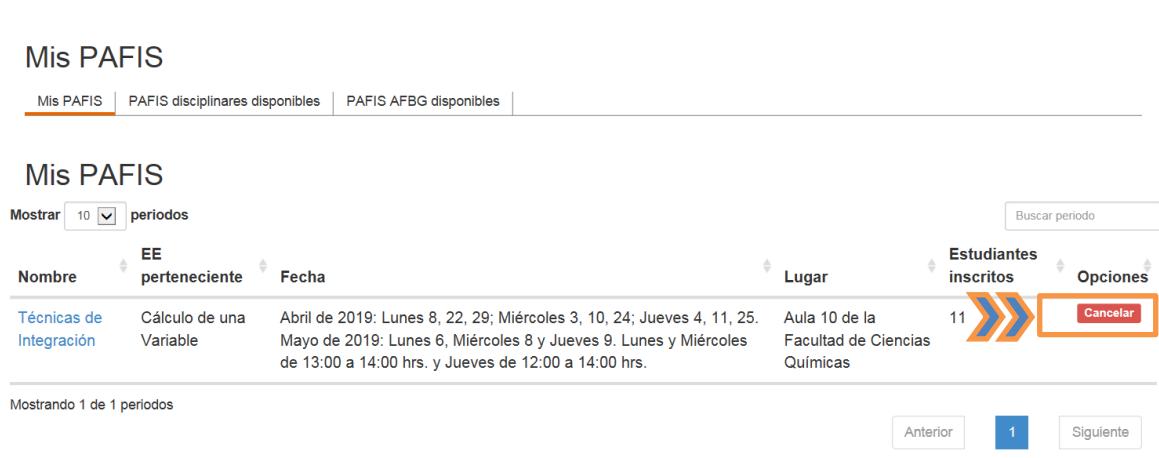

Al momento de darle clic se despliega una ventana avisando que la inscripción ha sido cancelada.

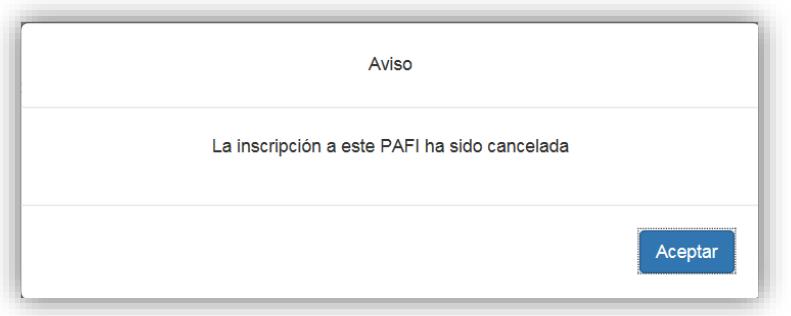